# Gestione documentale malattie ed infortuni

## **Sommario**

1 Introduzione

2 Inserimento denuncia manuale

2.1 Inserimento dell'evento

- 2.2 Inserimento documentale
- 2.3 Inserimento del certificato telematico malattia
- 3 Inserimento denuncia tramite file
	- 3.1 Invio del file
- 4 Gestione degli errori
	- 4.1 Verifica e correzione

# *1 Introduzione*

Con la nuova gestione documentale per malattie ed infortuni, soldo andrà a trattenere nel totale della denuncia **SOLTANTO** gli eventi certificati da:

- 1. Numero protocollo INPS o documentazione cartacea comprovante l'evento
- 2. Cedolino del lavoratore

## *2 Inserimento denuncia manuale*

## *2.1 Inserimento dell'evento*

L'inserimento dell'evento di malattia e infortunio avviene con la solita procedura cliccando sul tasto "inserisci Malattie"

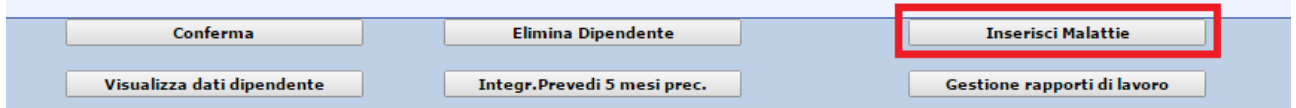

## **2.2 Inserimento documentale**

Dopo aver compilato tutti i campi presenti nella maschera (vedi sotto), andremo a cliccare sul tasto "conferma" per salvare i dati.

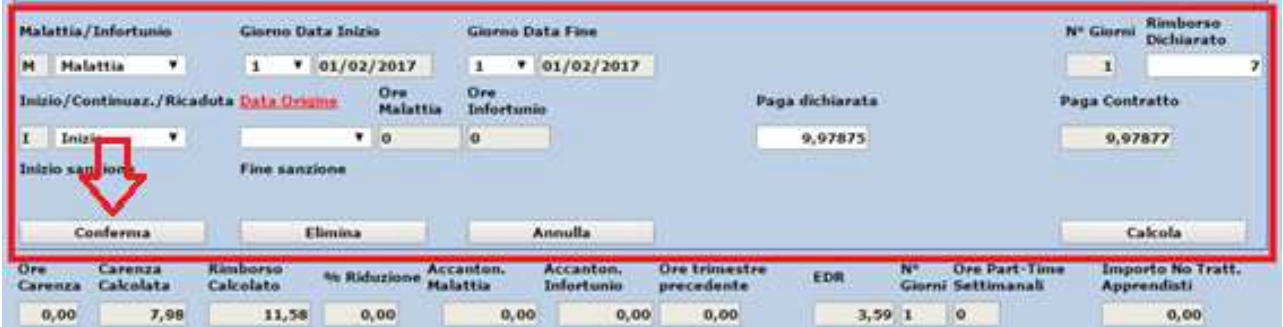

Successivamente andremo a cliccare sul tasto "modifica" della riga corrispondente l'evento e poi sul tasto "carica allegati malattia"

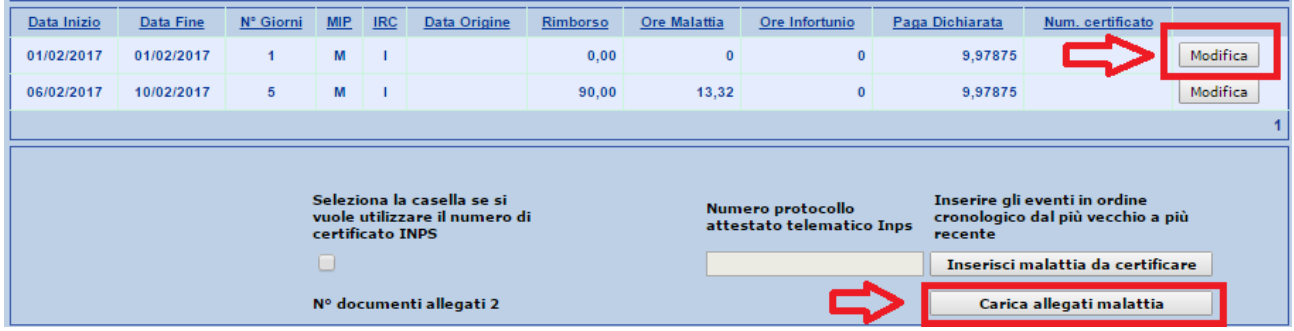

A questo punto si aprirà la gestione documentale per:

- Busta paga lavoratore
- Certificato malattia

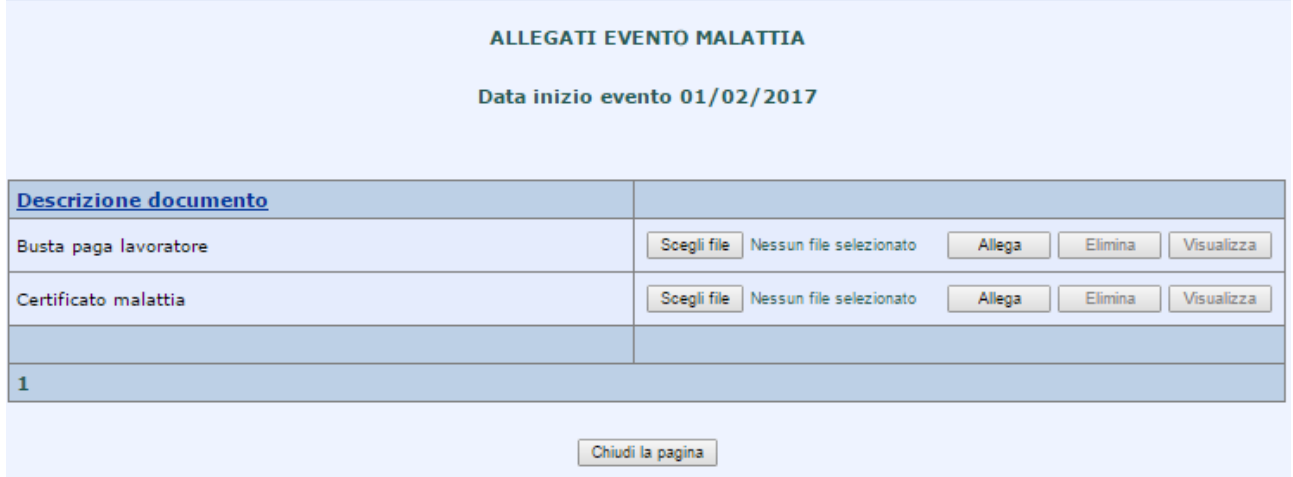

Per caricare il documento cliccare su "scegli file" e dopo aver selezionato il documento presente nelle risorse del pc (in formato PDF) cliccare su "Allega". Il documento verrà salvato sul sito con la possibilità di visualizzarlo o eliminarlo in un secondo momento utilizzando gli appositi tasti.

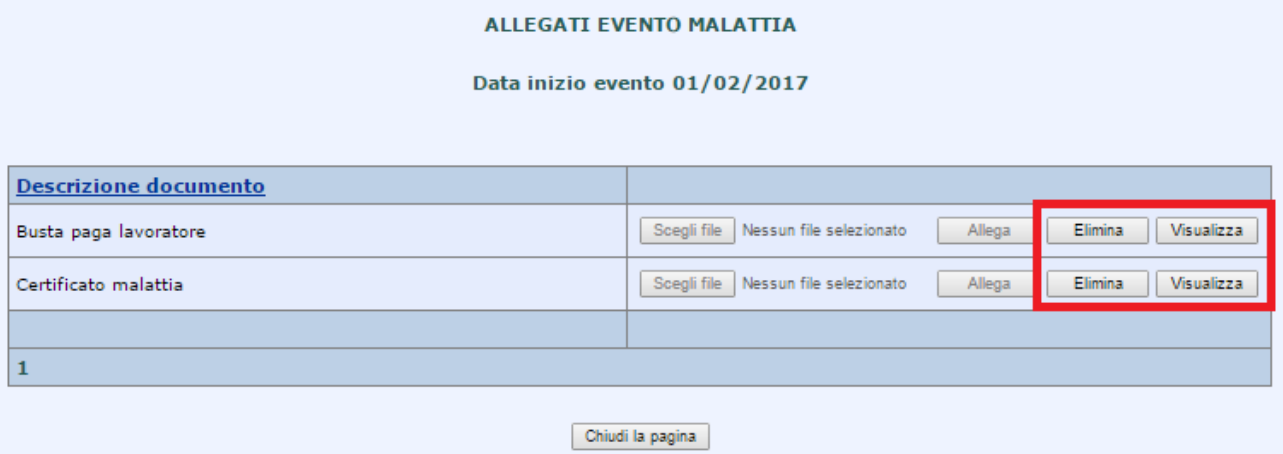

**N.B.: se sono presenti più eventi di malattia e infortunio per singolo lavoratore, basterà caricare una sola volta il documento "Busta paga lavoratore"** 

## **2.3 Inserimento del certificato telematico malattia**

Per poter caricare il certificato telematico della malattia con numero protocollo rilasciato dall'INPS vedere prima il nostro documento **acquisizione certificati INPS.** 

Dopo la validazione del certificato sarà necessario l'inserimento **solo della busta** paga lavoratore richiamando l'evento con il tasto "modifica"

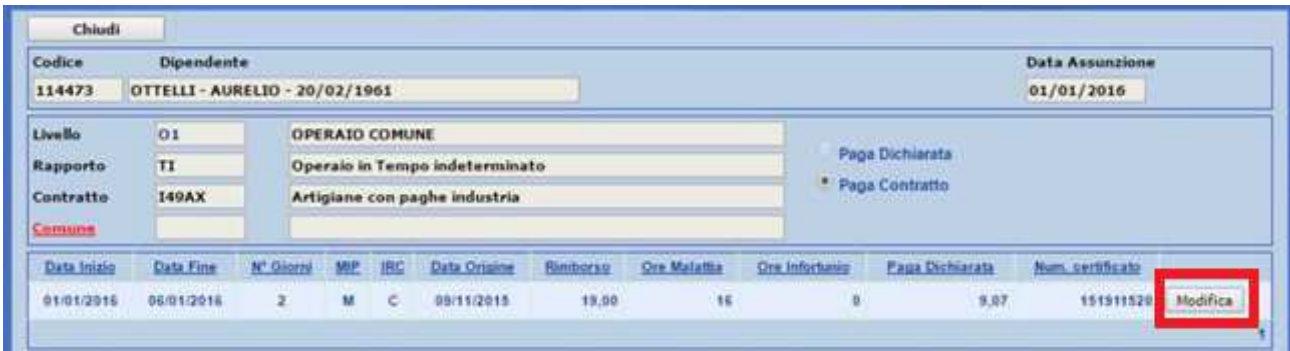

e caricando la "Busta paga lavoratore"

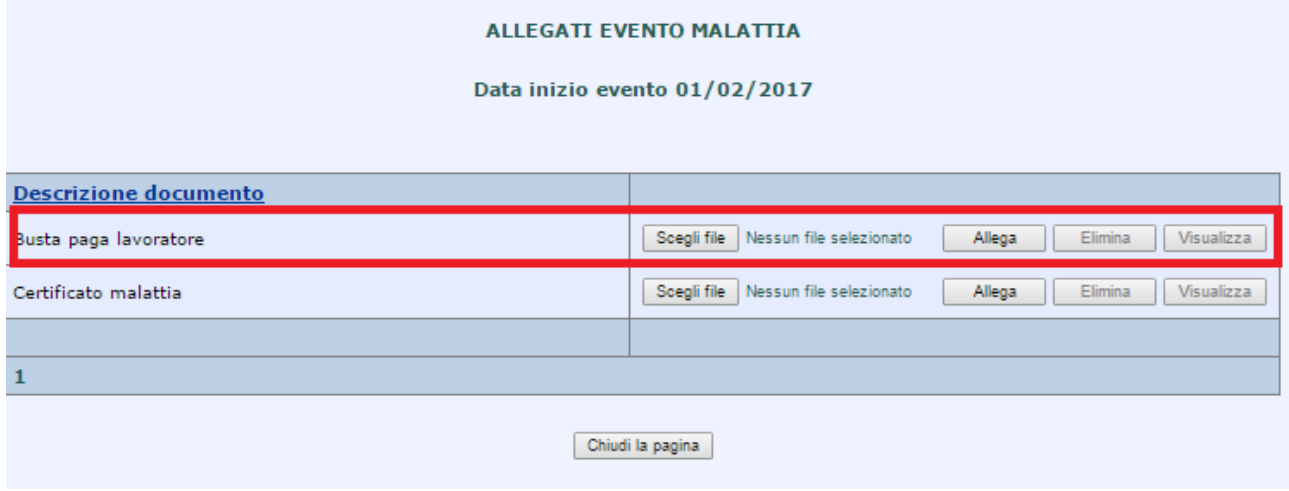

# *3 Inserimento denuncia tramite file*

# **3.1 Invio del file**

Selezionando "invio denuncia da file" compariranno le seguenti maschere se nel file sono presenti denunce con almeno un evento di malattia e infortunio.

# 1. Selezione del file

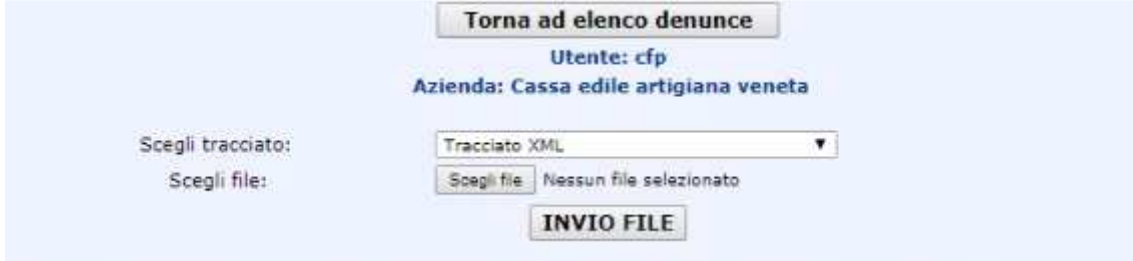

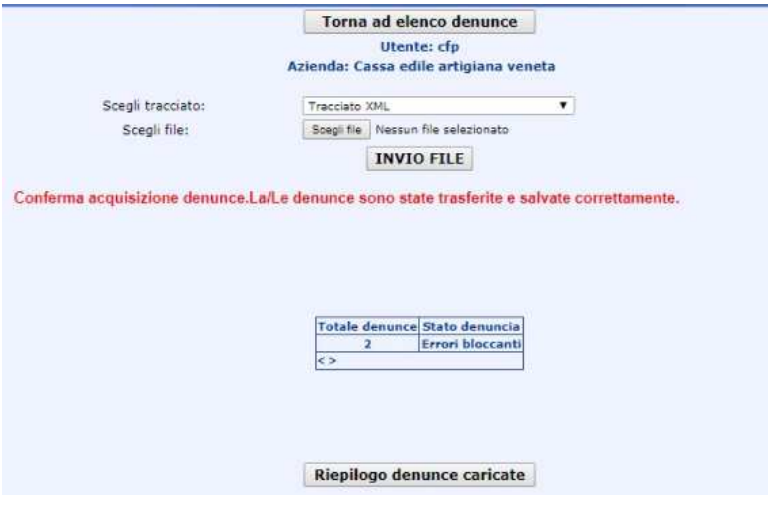

3. Elenco ditte caricate: è stata aggiunta una colonna "eventi malattia" con un contatore degli eventi di malattia e infortunio

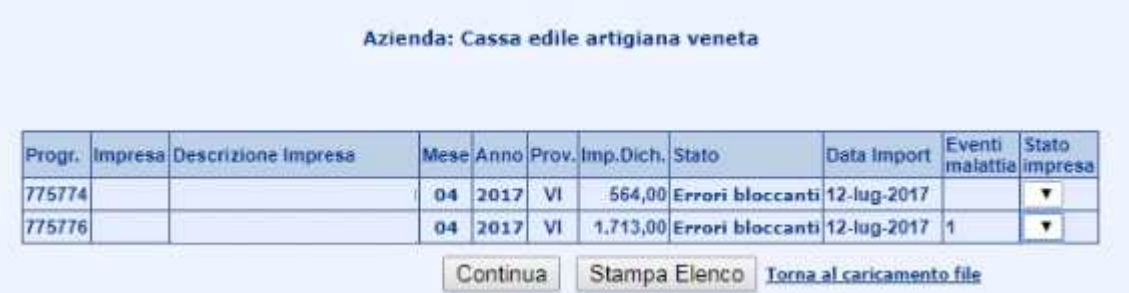

## 4. Conferma caricamento denunce

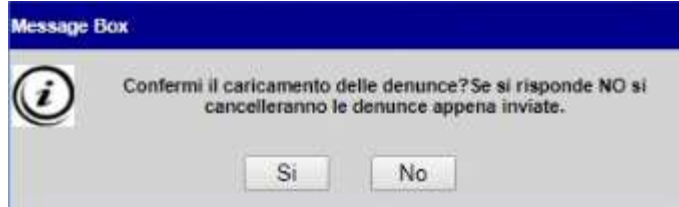

## 5. Chiusura ed invio delle denunce con eventi di malattia e infortunio

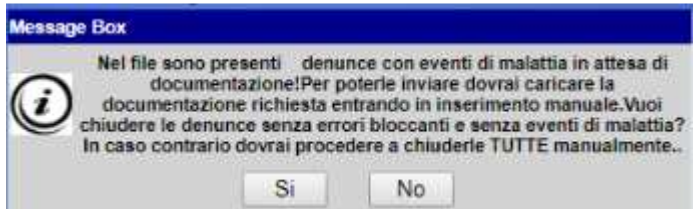

## 6. Se viene cliccato

SI - le denunce senza eventi di malattia e infortunio e senza errori bloccanti vengono chiuse lasciando aperte tutte le altre

## NO – nessuna denuncia viene chiusa ed inviata

**In entrambi i casi le denunce che rimangono aperte dovranno essere corrette ed inviate manualmente; se sono presenti eventi di malattia e infortunio bisognerà procedere all'inserimento documentale (vedi punto 2.2) per poter beneficiare del trattenuto in denuncia.** 

## *4 Gestione degli errori*

## **4.1 Verifica e correzione**

Soldo in presenza d'eventi di malattia e infortunio farà scattare una serie di errori **NON BLOCCANTI** che avviseranno l'utente del mancato inserimento della documentazione prevista.

Gli errori, rintracciabili cliccando sul link **Visualizza lista errori** presente nella testata della denuncia, saranno i seguenti:

#### codice 409

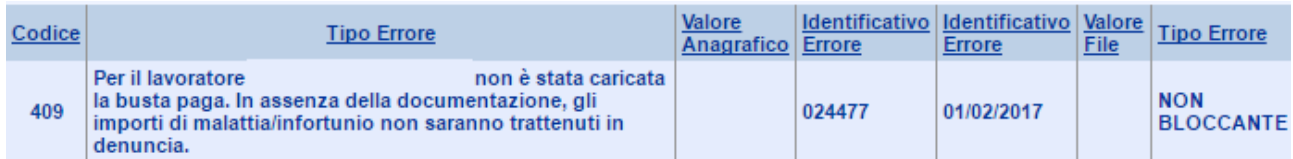

Questo errore sarà presente per ogni lavoratore al quale non è stata inserita la documentazione "busta paga lavoratore"

#### codice 410

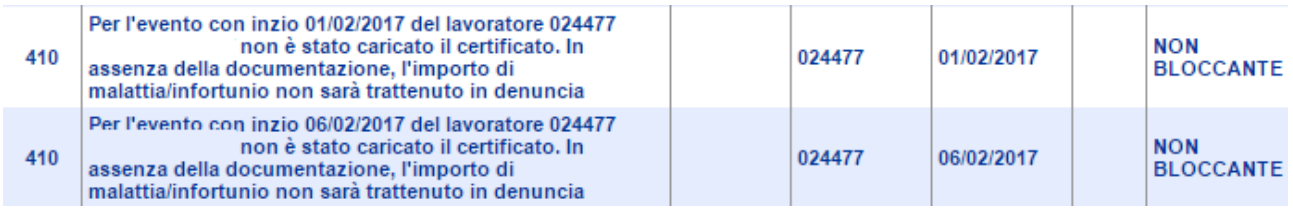

presente per ogni evento di malattia e infortunio al quale non è stata inserita la documentazione "certificato malattia".

Come descritto dagli errori, il mancato inserimento della documentazione prevista **NON FARA' SCATTARE L'IMPORTO TRATTENUTO NEL TOTALE DELLA DENUNCIA.**

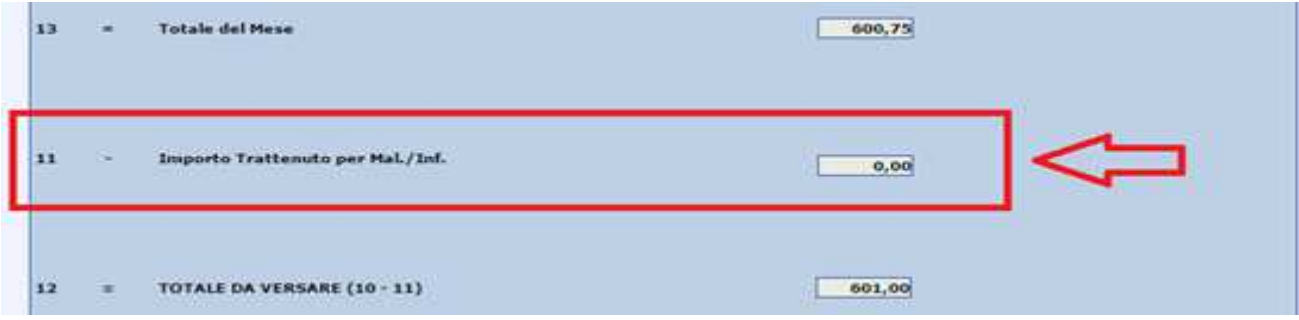

Con la chiusura ed invio della denuncia l'importo da versare verrà definitivamente validato, mentre la documentazione caricata sarà archiviata nel database della Cassa.